### **Installasjon og innstillinger i QGIS**

Last ned installeringsprogramvaren for ditt operativsystem (Windows: Sjekk PC Control Panel > System and Security > System for om din PC kjører på 32 eller 64 bit system)

# [QGIS download](https://qgis.org/en/site/forusers/download.html)

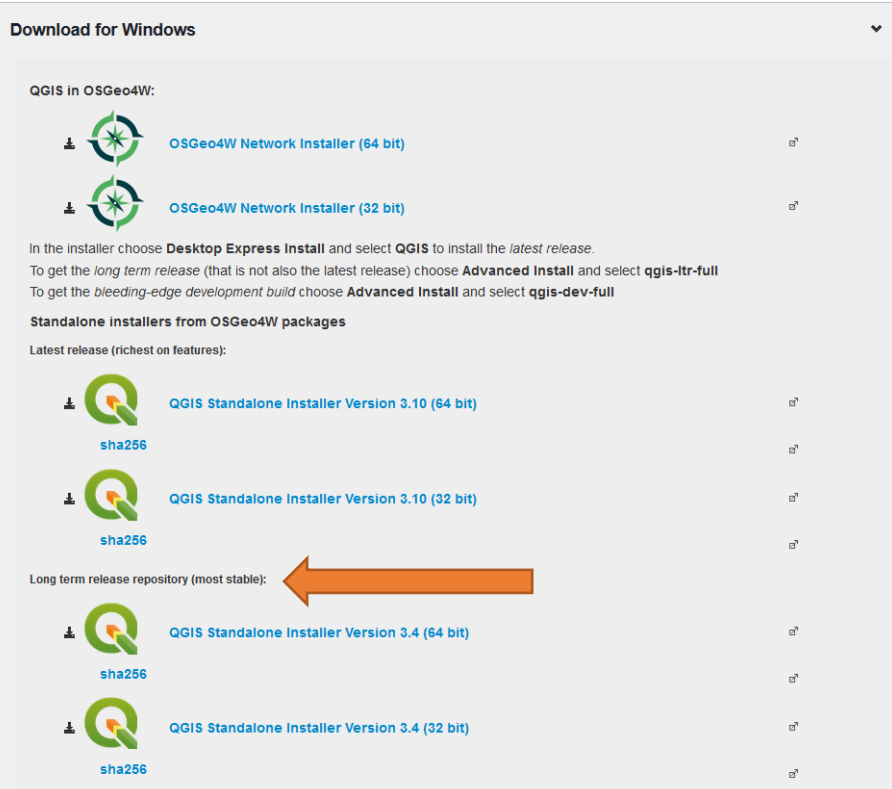

Følg installasjonsveiledningen (det trengs ikke North Carolina, South Dakota eller Alaska eksempeldatasettene). Jeg anbefaler å bruke engelsk som språk, rett og slett fordi mest støtte for programvaren er på engelsk.

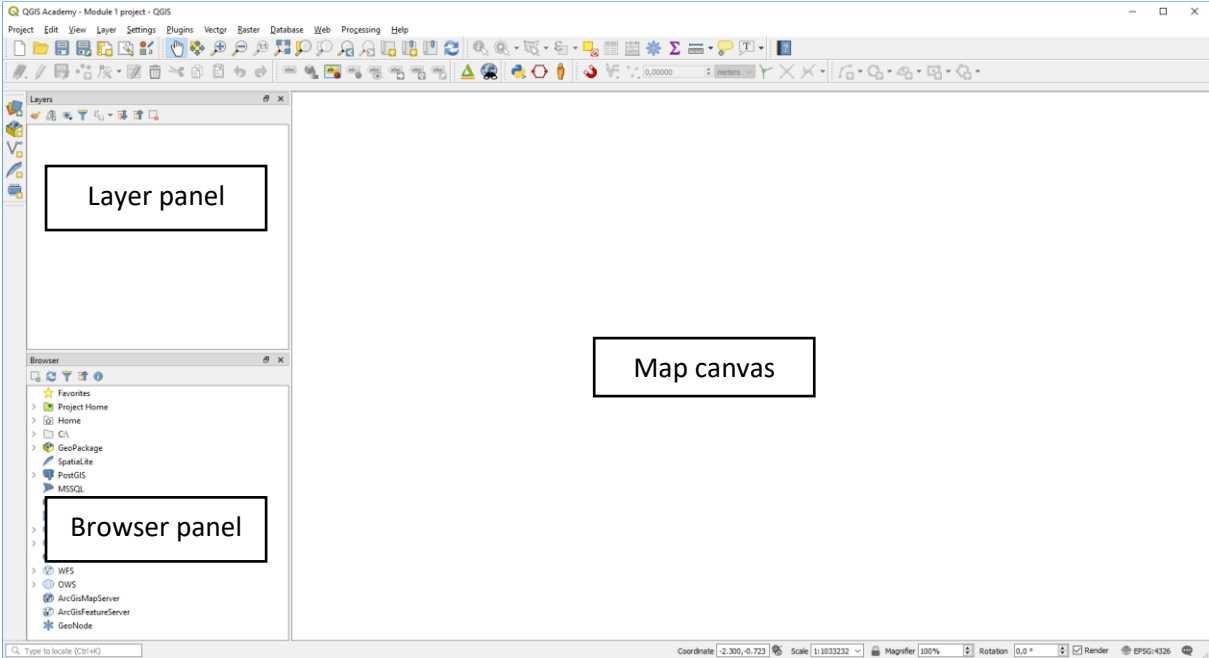

QGIS Brukergrensesnitt:

Bruk gjerne QGIS prosjekt fra Kartverkets nettside: [QGIS-oppsett](https://kartverket.no/globalassets/geodataarbeid/tilgjengelegheit/bruk-av-qgis/qgis_oppsett.qgz) (lastes ned)

Her er det allerede lagt in noen WMS tjenester og innstilling av koordinatsystem er lagt til for ETRS89 / UTM zone 33N

# Men dersom du vil bruke et annet **koordinatsystem** og vil gjerne vite mer:

# Gå til Project -> Properties

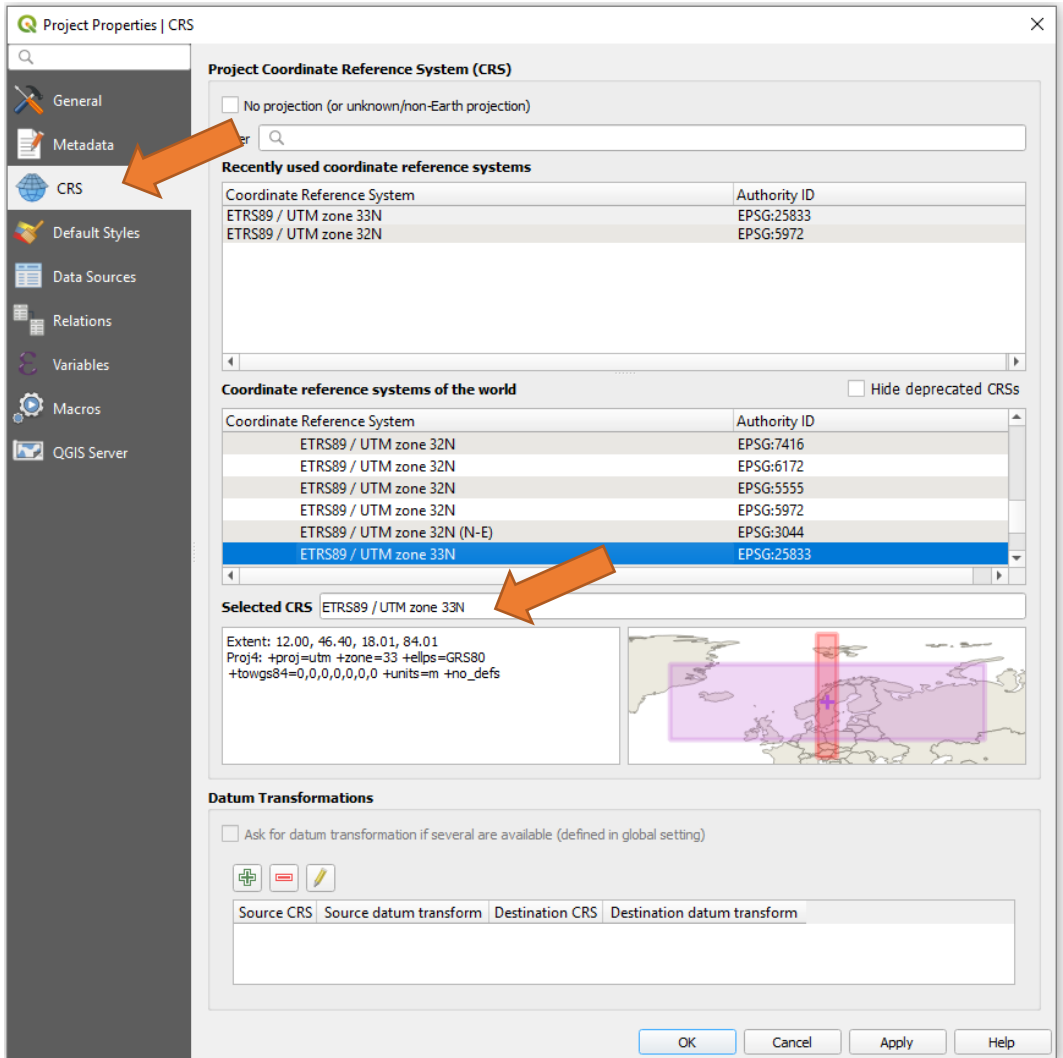

# Eller i Sør-Norge

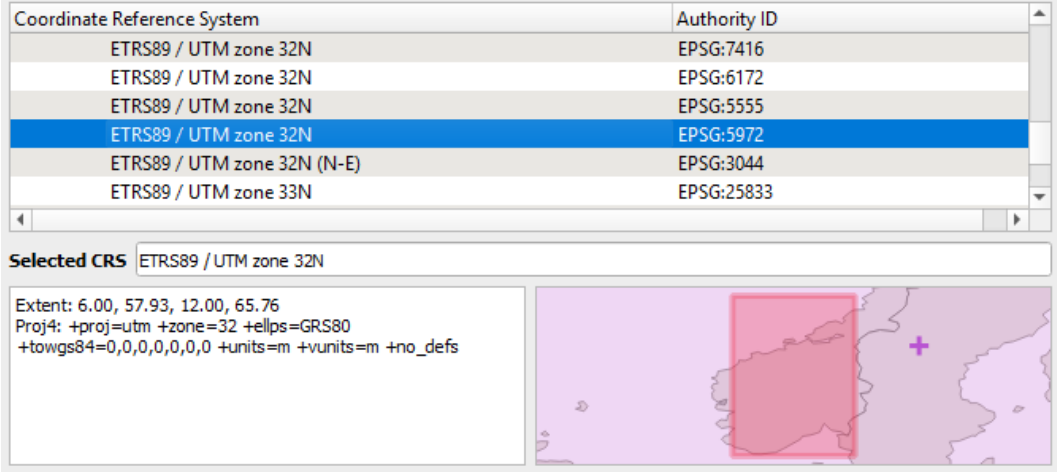

Nord-Norge: ETRS89 / UTM zone 34N og ETRS89 / UTM zone 35N

ETRS89 / UTM sone 33N –som vil fungere bra når man jobber med landsdekkende data. Velg koordinatsystem som dekker sitt område. Kartenheter for UTM er i meter

#### **Legg til WMS-bakgrunnskart (opsjonelt for visualisering)**

WMS URL:

#### Ortofoto: [WMS UR for Norge i bilder](https://wms.geonorge.no/skwms1/wms.nib?service=WMS&request=GetCapabilities)

Du kan selvfølgelig legge noe som helst WMS eller WFS i bakgrunnen som er relevant til deg (Plandata, skoler, friluftsruter etc.).

Alt som kan legges til finnes her under Layer -> Add Layer

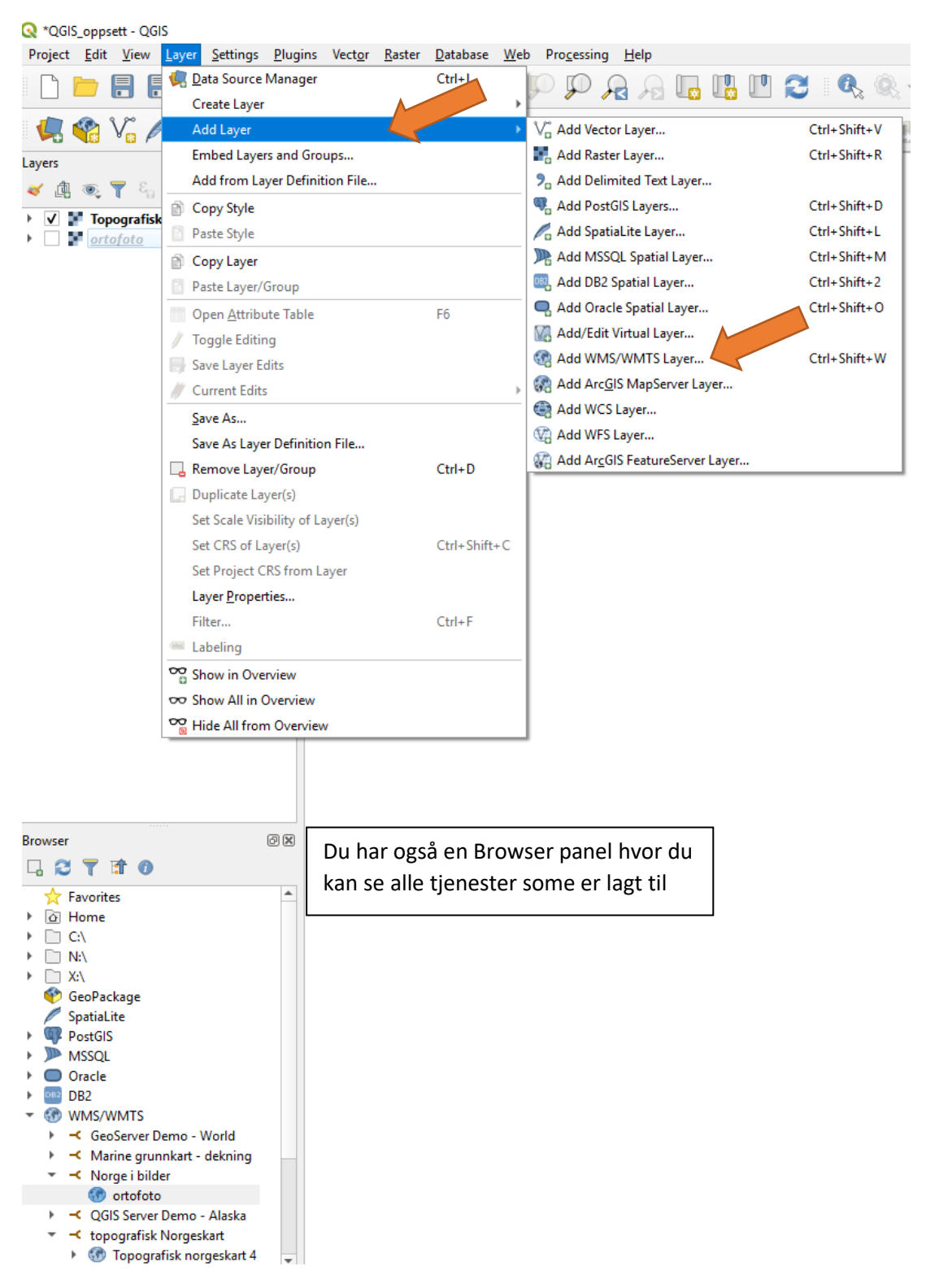

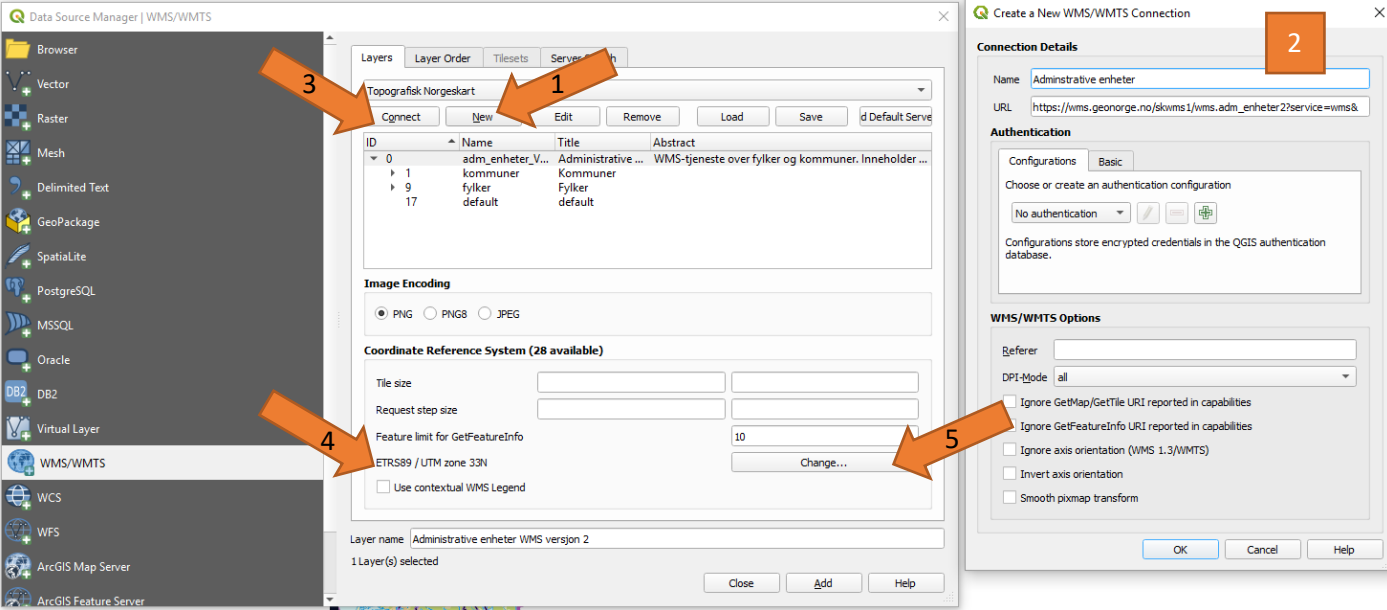

- 1. New
- 2. leg til Name (opp til deg) og adressen til WMS URL
- 3. Connect (du ser nå lagene som finnes i WMS. Det er mulig å bare hente in data lagvis dersom det er kun deler av WMSen du vil se)
- 4. Sjekk koordinatsystem
- 5. Tilpasse dersom nødvendig

Nå skulle du ser ditt skjerm med f.eks. Norges Topgrafisk kart:

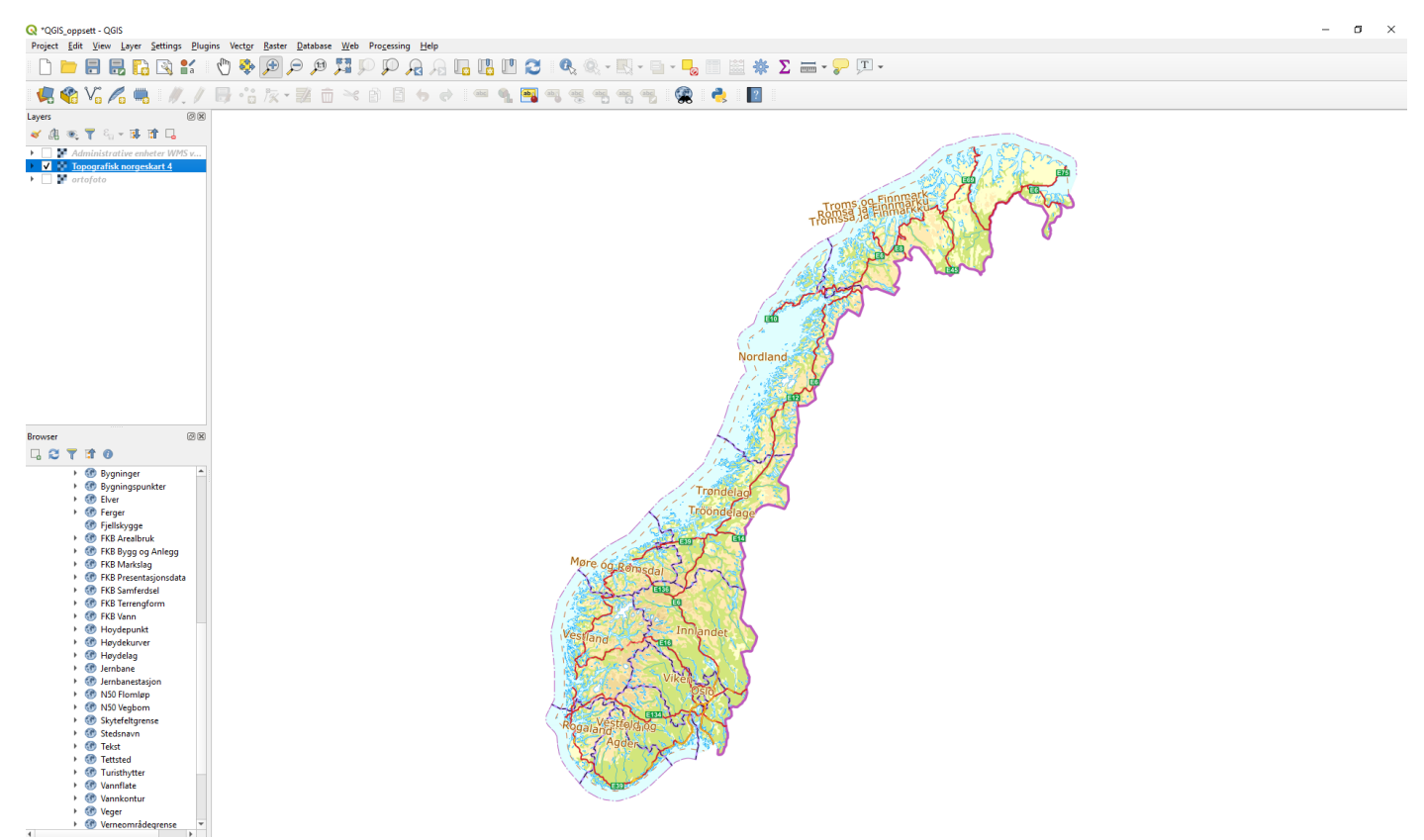

Lagre prosjekt (I QGIS jobber man i prosjekt. Lagre en QGIS prosjekt fil under Project > Save As og velg et navn og mappe du ønsker. Lagre alt som tilhører dette prosjektet i samme mappen)

Project -> Save As ->

## Last ned GML fil fra [geonorge.no](https://kartkatalog.geonorge.no/search)

#### Velg datasett -> Last ned

Geonorge > Kartkatalogen > Tilgjengelighet - tettsted

# Tilgjengelighet - tettsted

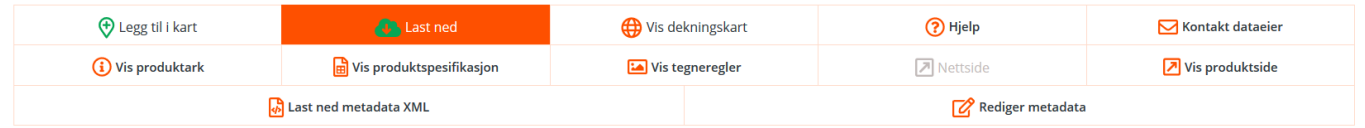

Kartverket kartlegger universell utforming og tilgjengelighet i byer og tettsteder og offentliggjør alle registrerte data. Kartleggingen viser hvordan stedet er utformet med tanke på fremkommelighet for personer med nedsat registrering av tettsteder over hele landet.

## Dobbelklikk på skysymbol

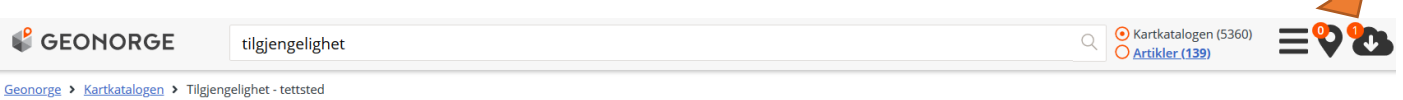

# Tilgjengelighet - tettsted

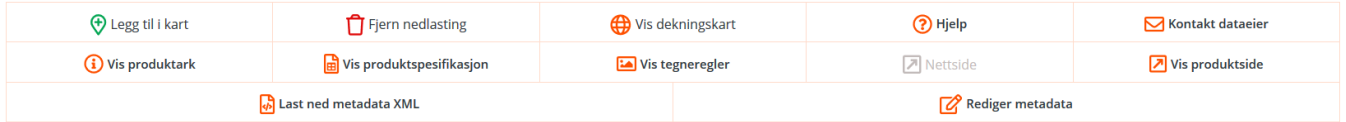

#### Velg ut Område, Projeksjon, Format og klikk på Last ned

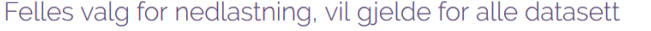

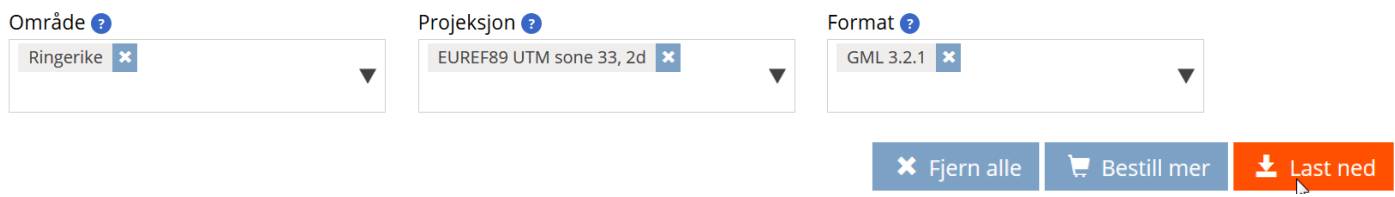

Du kan laste ned flere datasett med en gang. Bare gjennomfør Trinn 1 igjen.

Lagre datasett i din QGIS prosjektmappe og unzip

## **Legg til vektorfiler**

Legg til dine GML data om tilgjengelighet

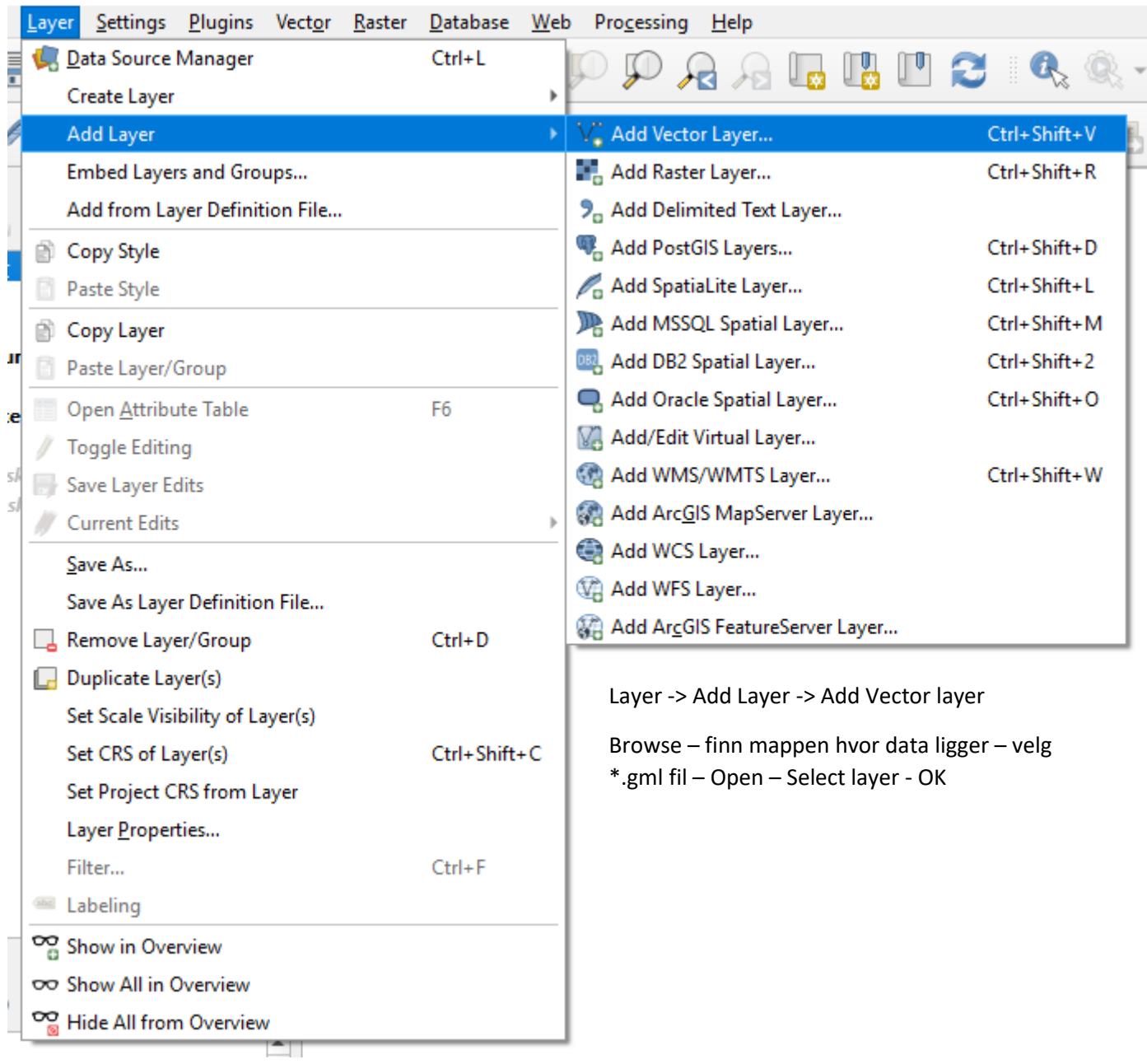

Du skulle nå se dine layer i Layer Panel av QGIS

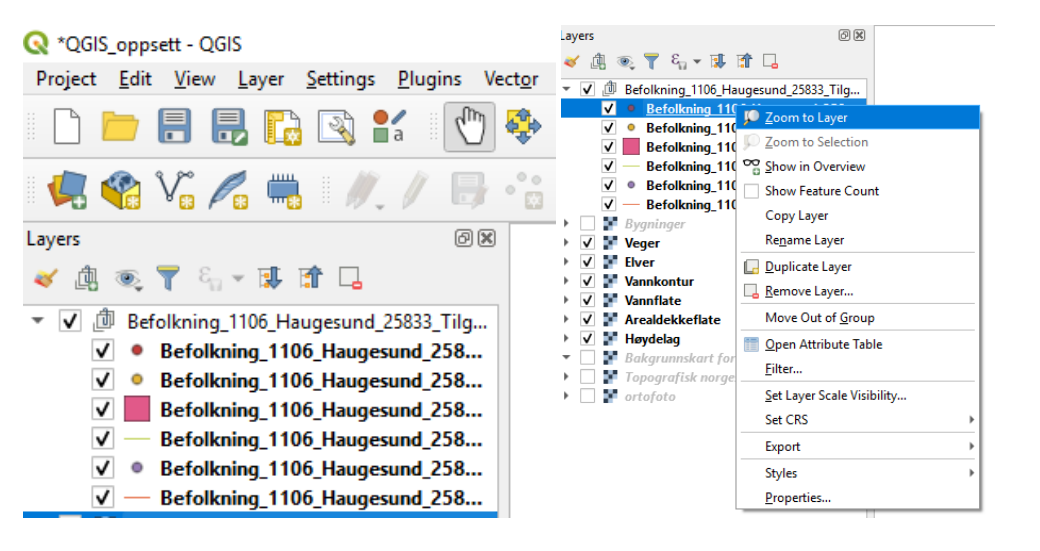

Høyremusklikk – Zoom til Layer

I tillegg har du mange andre funksjoner her, som

- Rename
- **Filter**
- **Properties**
- **Styles**
- Open attribute table
- Etc.

#### **Layer properties - symboler og farge**

Med dobbel venstre mus klikk kommer du deg in i Layer Properties. Her kan du bl.a. tilpasse symbol- og fargebruk

**Symbology**: Bestemme hvordan layer skal framstilles

**Labels**: Label dine objekter (kanskje interessant når du vil lage kart

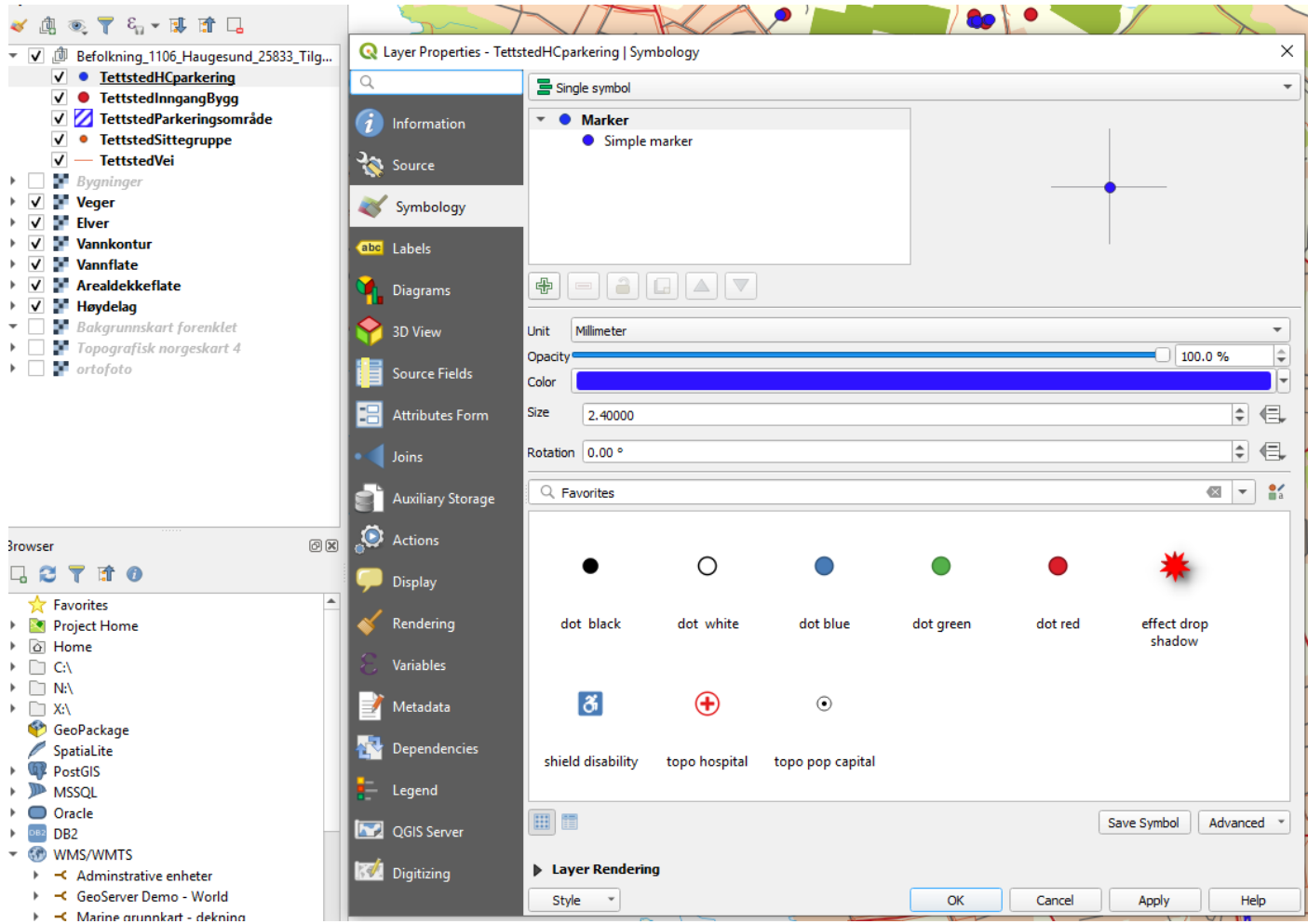

Du kan også framstille objektene iht sine egenskaper f.eks. tilgjengelighet. Du må velge hvilke kolonne skal brukes og så trykk på Classify

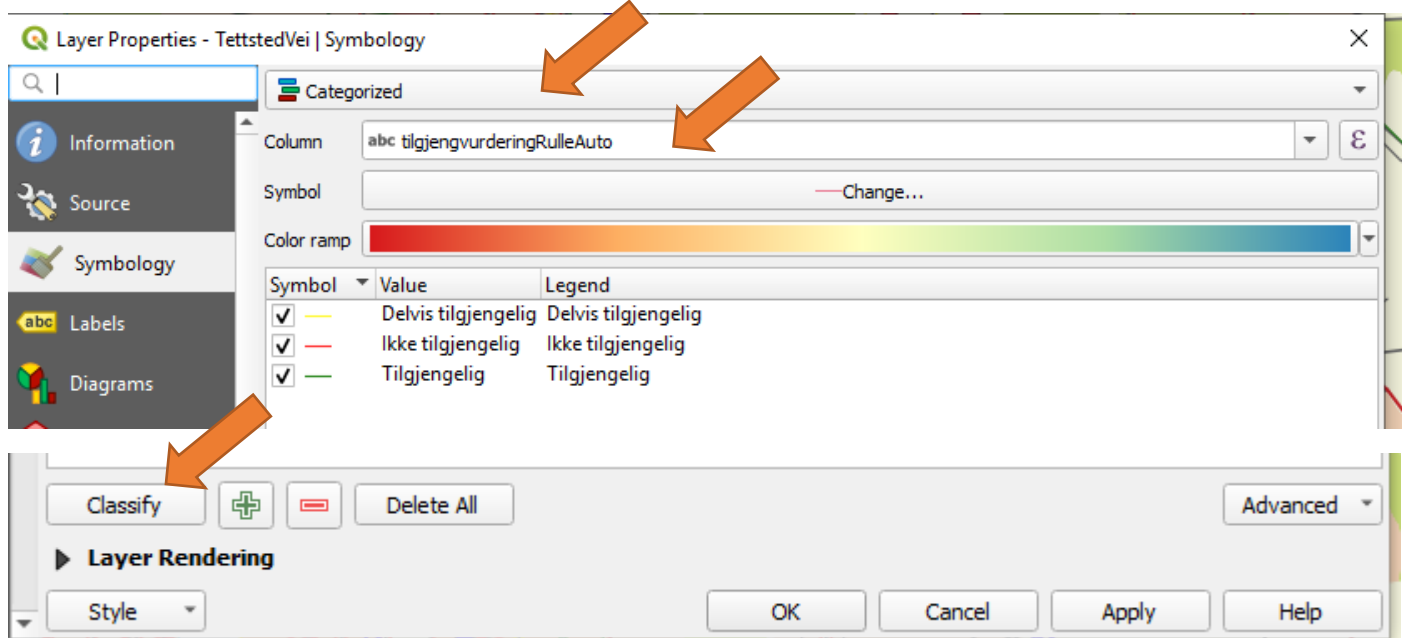

Ved å dobbelklikke på dem kan du forandre fargen og type på symbol fra hver klasse

**Styles:** Du kan velge mellom simple marker eller noe litt mer avansert. SVG marker har en del nyttige symboler og du kan også laste ned symbolpakken fra geonorge

**[\(Tilgjengelighet symbolpakke i geonorge.no\)](https://register.geonorge.no/symbol/symbolpackages/details/dca3046a-fe6d-4d82-9d84-4812e341fed9)** 

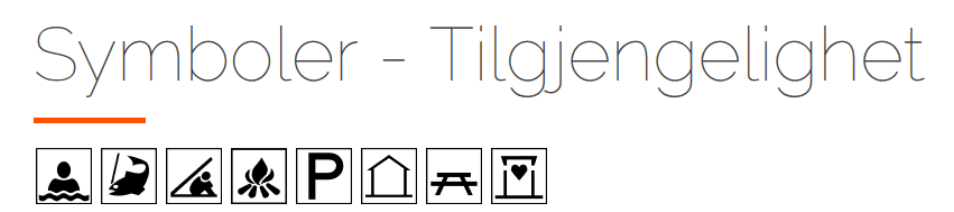

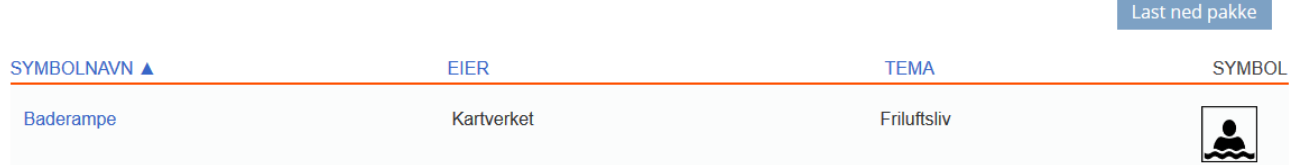

Pakken inneholder bl.a. svg filer for hver punktsymbol i fire farger (røs, gul, grønn, turkis)

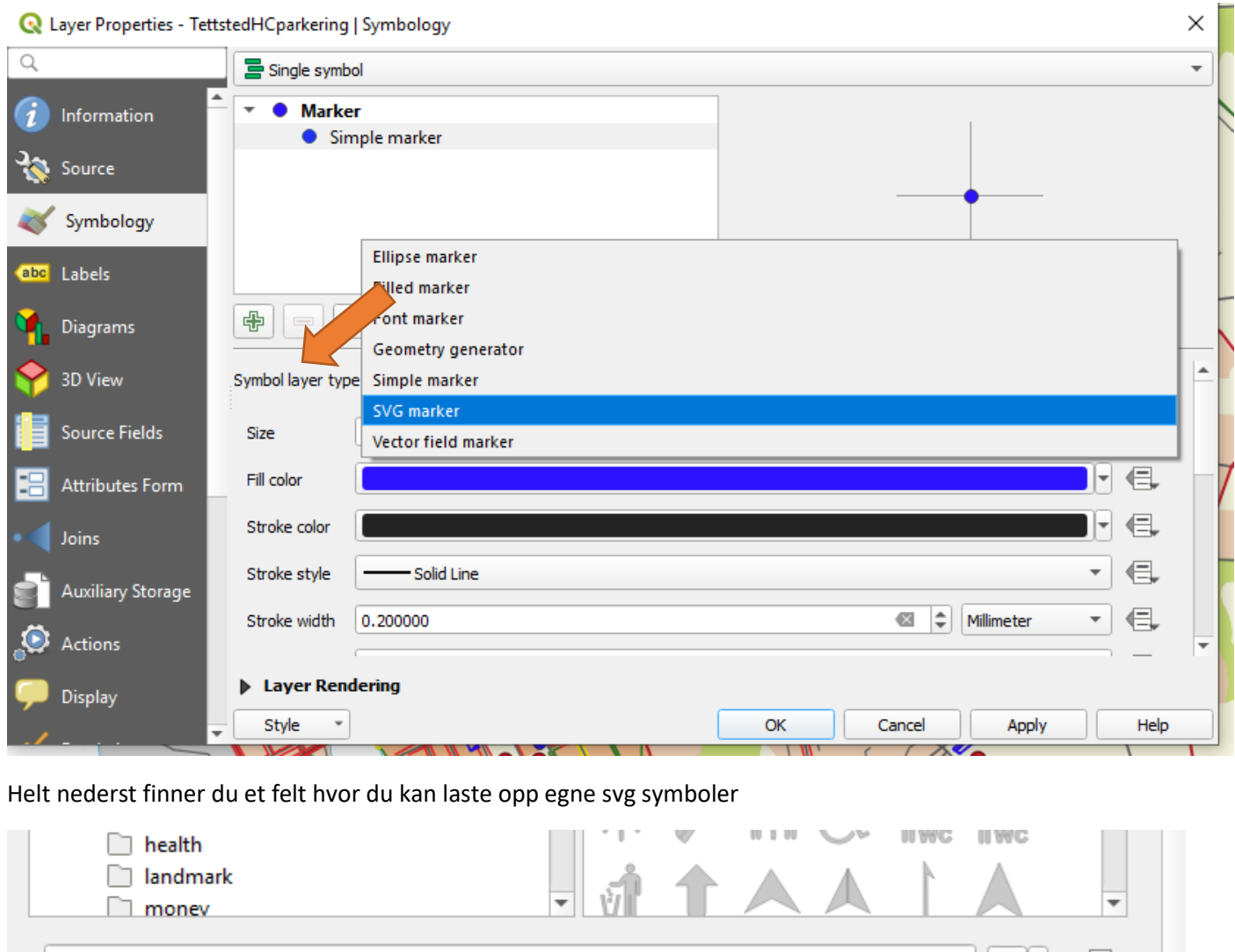

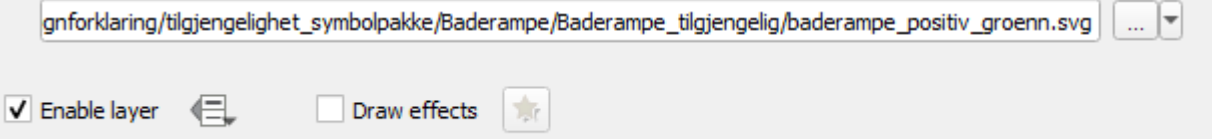

ਥ

#### **Filter etter egenskaper**

høyre mus klikk på din layer du vil se på – pass på at layer du jobber med er aktiv (grå markering)

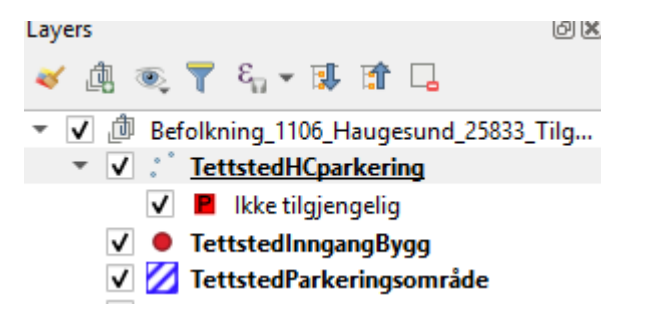

Nå er det TettstedHCparkering some er aktiv

**Zoom til Layer**: Hente layer til skjermen

**Open Attribute table**: åpne tabellen som er tilhører layer. Her ligger alle objekter med sine egenskaper + info om geometrien. Du kan f.eks. her sortere dine data, velge ut data, filter data osv.

**Utvalgsknapper finnes både i tabell og i hovedmeny i map canvas)**

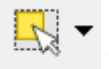

Velg ut et bestemt objekt på skjerm

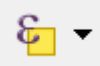

Utvalgsmeny (forskjellige opsjoner)

Oppheve utvalg

Utvalg av data - alt du velger ut i tabellen eller på skjermen (se nedenfor) blir turkis i tabell og på skjerm

|                |                   |                                                 | TettstedHCparkering :: Features Total: 43, Filtered: 43, Selected: 10 |           | Q.<br>亩  |                      |         |          |                                        | $\Box$             | ×                        |
|----------------|-------------------|-------------------------------------------------|-----------------------------------------------------------------------|-----------|----------|----------------------|---------|----------|----------------------------------------|--------------------|--------------------------|
|                | gml id            | lokalld                                         | navnerom                                                              | versjonld | objektNr | opphav               | kommune | kommReel | <i>srsteDatafangstdat</i>              | datafangstdato     | $\overline{\phantom{a}}$ |
| 1.             | idba94a7aa-1f7    |                                                 | 6c201272-d96e- http://skjema.g                                        | 1.2       |          | 641 StatensKartverk  | 1106    |          | 1106 2010-07-31T09:                    | 2013-07-05T10, 110 |                          |
| $\overline{2}$ | d8f862138-318     | f33da6f2-6b8a-                                  | http://skjema.q                                                       | 1.2       |          | 2724 StatensKartverk | 1106    |          | 1106 2013-07-31T15                     | 2013-07-05T10:     | 110                      |
| 3.             | id5c77adce-f7d    | b3140d2a-a5c0                                   | http://skjema.g                                                       | 1.2       |          | 2728 StatensKartverk | 1106    |          | 1106 2013-07-31T17                     | 2013-07-05T10      | 110                      |
| 14             | id3e5a5254-541    | c59154e4-fc3e-                                  | http://skjema.g                                                       | 1.2       |          | 2721 StatensKartverk | 1106    |          | 1106 2013-07-31T15                     | 2013-07-05T10 :    | 110                      |
| 5.             | id32eeb929-676    | 1d441d06-8a6a                                   | http://skjema.q                                                       | 1.2       |          | 2730 StatensKartverk | 1106    |          | 1106 2013-07-31T17:                    | 2013-07-05T10 :    | 110                      |
| $6^{\circ}$    | id3063c02c-bcc    | 3aef4ab7-490a-                                  | http://skjema.g                                                       | 1.2       |          | 2723 StatensKartverk | 1106    |          | 1106 2013-07-31T15                     | 2013-07-05T10      |                          |
| 7              | id4081d4ee-b6     | 8bb70d88-5d99                                   | http://skjema.g                                                       | 1.2       |          | 2729 StatensKartverk | 1106    |          | 1106 2013-07-31T17:                    | 2013-07-05T10, 110 |                          |
| 8              | id06f89e4c-72c    | f2c0ce5c-0562- http://skjema.q                  |                                                                       | 1.2       |          | 2711 StatensKartverk | 1106    |          | 1106 2013-07-31T05, 2013-07-05T10, 110 |                    |                          |
| Ι9Ι            | id595ac696-713    |                                                 | 358d722f-ff1c-4 http://skjema.q                                       | 1.2       |          | 2712 StatensKartverk | 1106    |          | 1106 2013-07-31T13:                    | 2013-07-05T10 110  |                          |
|                |                   | 10 idb874010d-4ae 0a6831b1-b7d6 http://skjema.g |                                                                       | 1.2       |          | 3301 Kommune         | 1106    |          | 1106 2015-07-01T08: 2020-02-11T05: 110 |                    |                          |
| $\left($       | Show All Features |                                                 |                                                                       |           |          |                      |         |          |                                        |                    | Þ.<br>图图                 |

Sortere i tabell – bare dobbelklikk på kolonneoverskrift

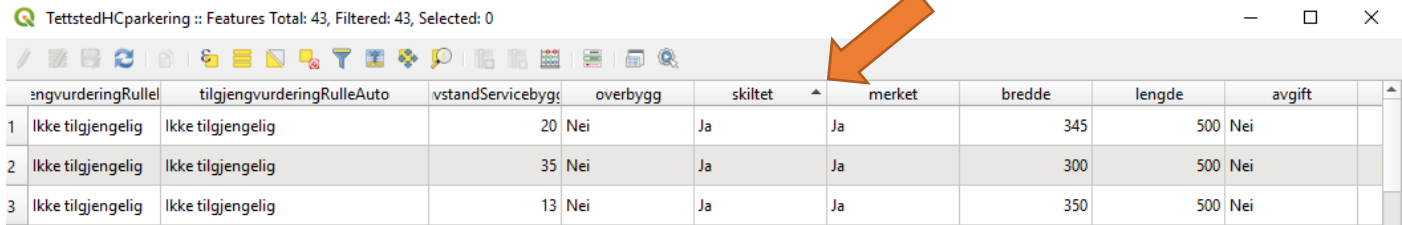

# Utvalg i tabell Select by Expression

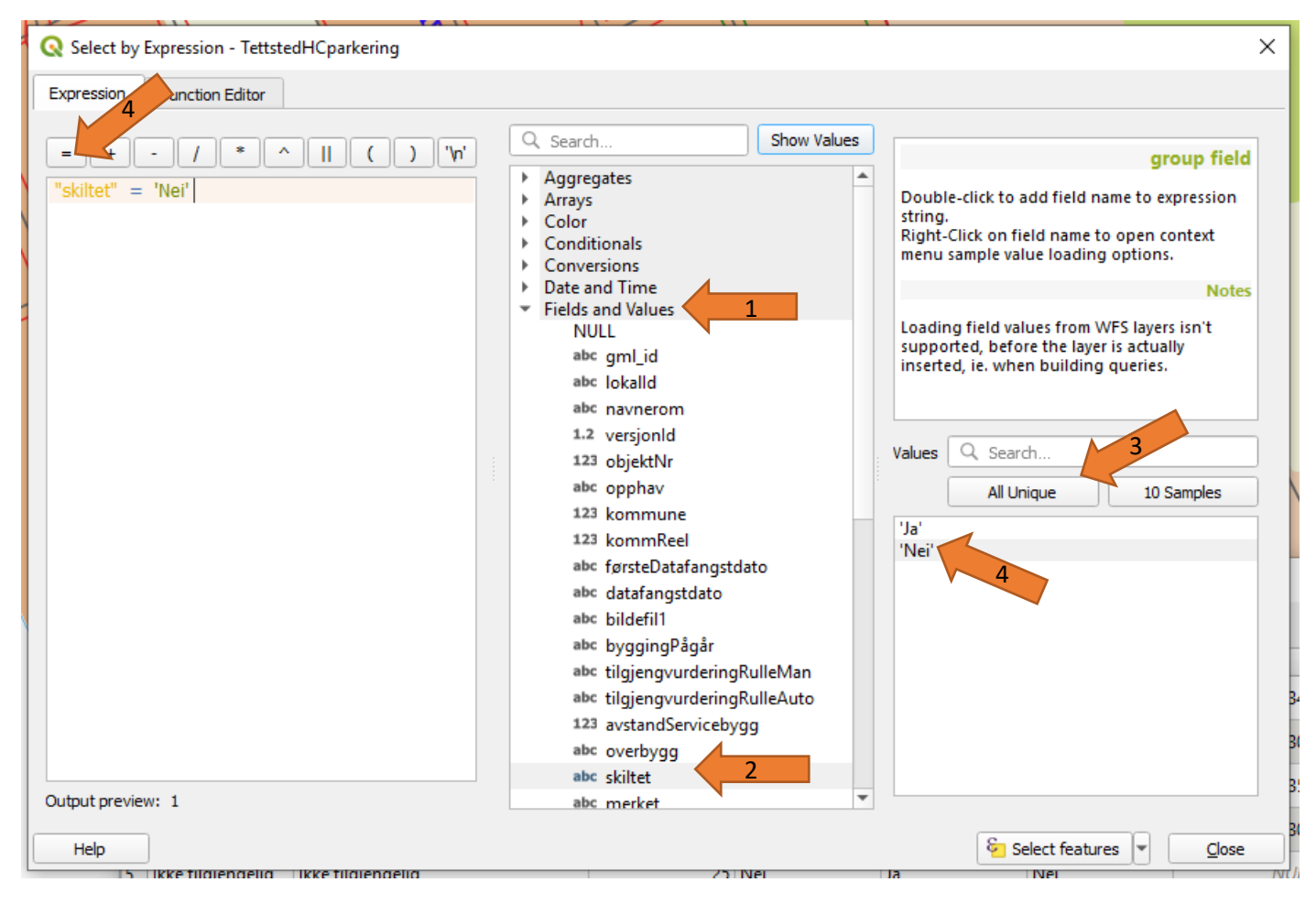

- 1. Fields and Values
- 2. Velg egenskap fra lista ved dobbeltklikk
- 3. Vise alle egenskaper som finnes i kolonnen
- 4. Skrive select expression ved å velge de riktige elementene

Andre eksempler er:

Parkeringsområde: **"dekke" = 'Ujevnt'**

HC-parkeringsplass: "avstandServicebygg" > 100

**Kombinasjon med AND -** alle objekter som har begge egenskaper

HC-parkeringsplass: **"bredde" <=450 AND "lengde" <= 600** (med **AND** får du alle objekter som har begge egenskaper, mens med **OR** få du alle objekter som har en minst en av disse egenskaper sk)

**Kombinasjon med OR -** alle objekter som har en minst en av disse egenskaper

Inngangbygg "døråpner" = 'Halvautomatisk' AND "manøverknappHøyde" < 120 Inngang bygg: "breddeInngang" < 86

Du kan også bruke **Filter** til å velge ut objekter (høyre musklikk på layer).

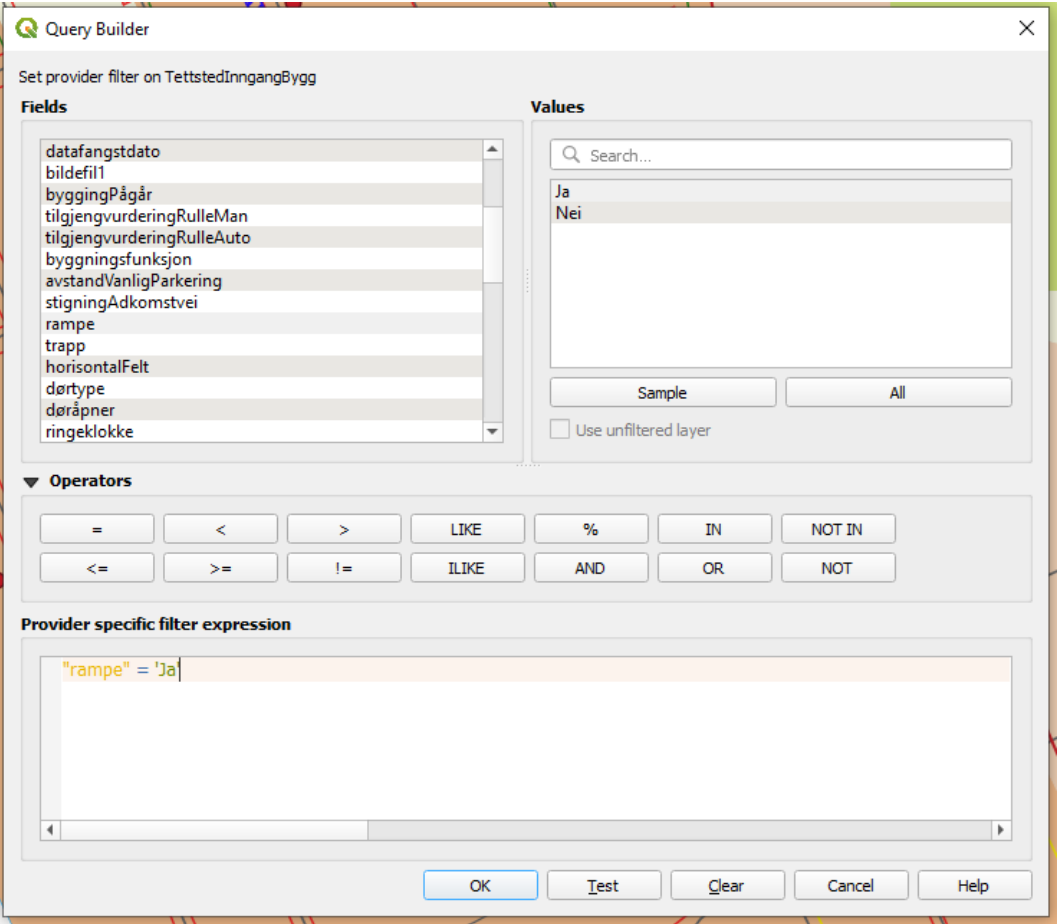

Operators og måten å skrive Select by Expression på er akkurat det samme som du gjør direkte i tabellen.

Forskjellen mellom Filter og Select by Expression i tabell er at ved Filter vises det kun de objektene på skjermen som er valgt ut, alle andre bli usynlig. Mens ved Selection vises utvalgte objekter med turkis ring, men alle andre objekter er også fortsatt synlig (se forskjellen i bildene nedenfor)

Select "tilgjengvurderingRulleAuto" = 'Tilgjengelig' Filter "tilgjengvurderingRulleAuto" = 'Tilgjengelig'

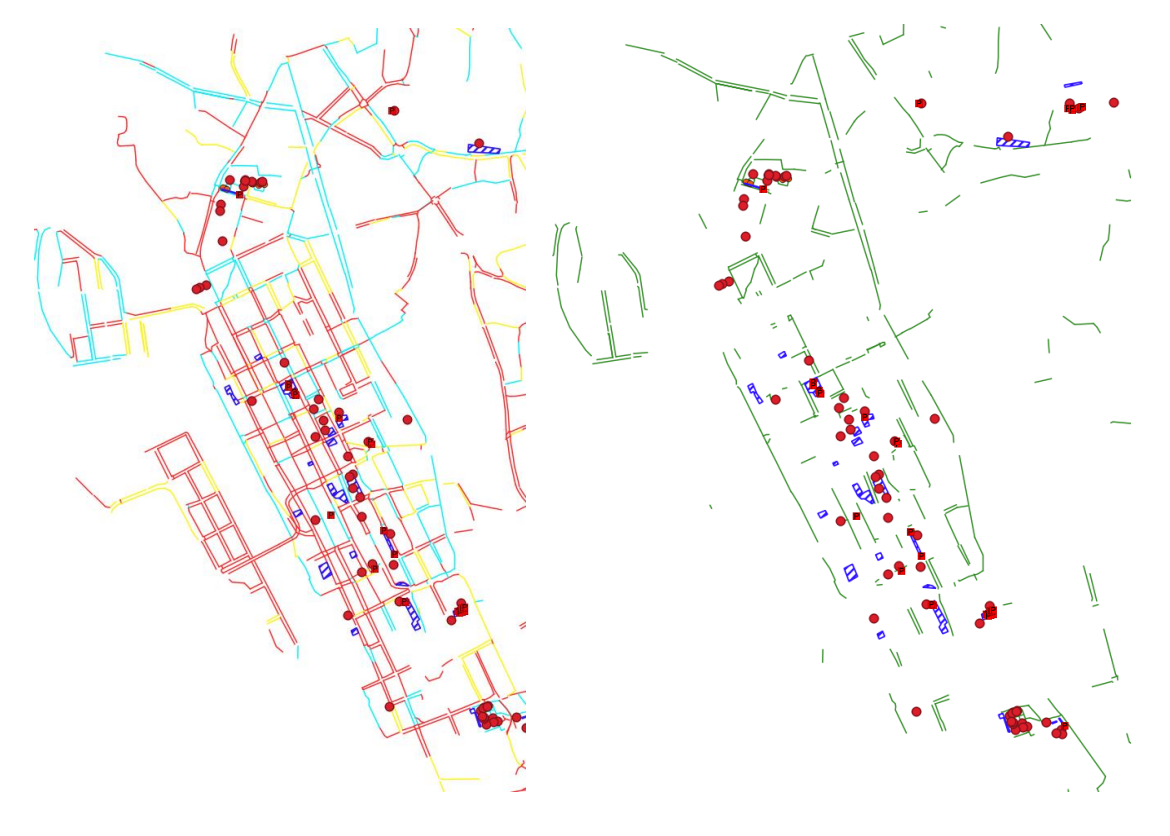

For å oppheve filter sletter du bare din filter expression ut av filter vinduet (same plassen hvor du har lagt filter in).

For å oppheve Selection bruker du

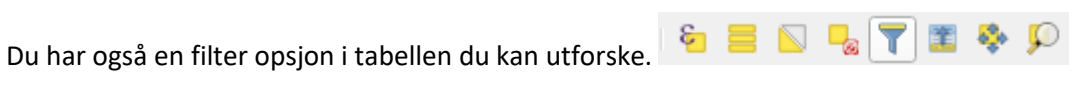

Du kan også først velge ut en egenskap og trykk på Select. Etter velger du en annen egenskap og legge det til din første utvalg eller trekke det fra utvalget ditt. Dette finner du alt i «Select by expression» vinduet.

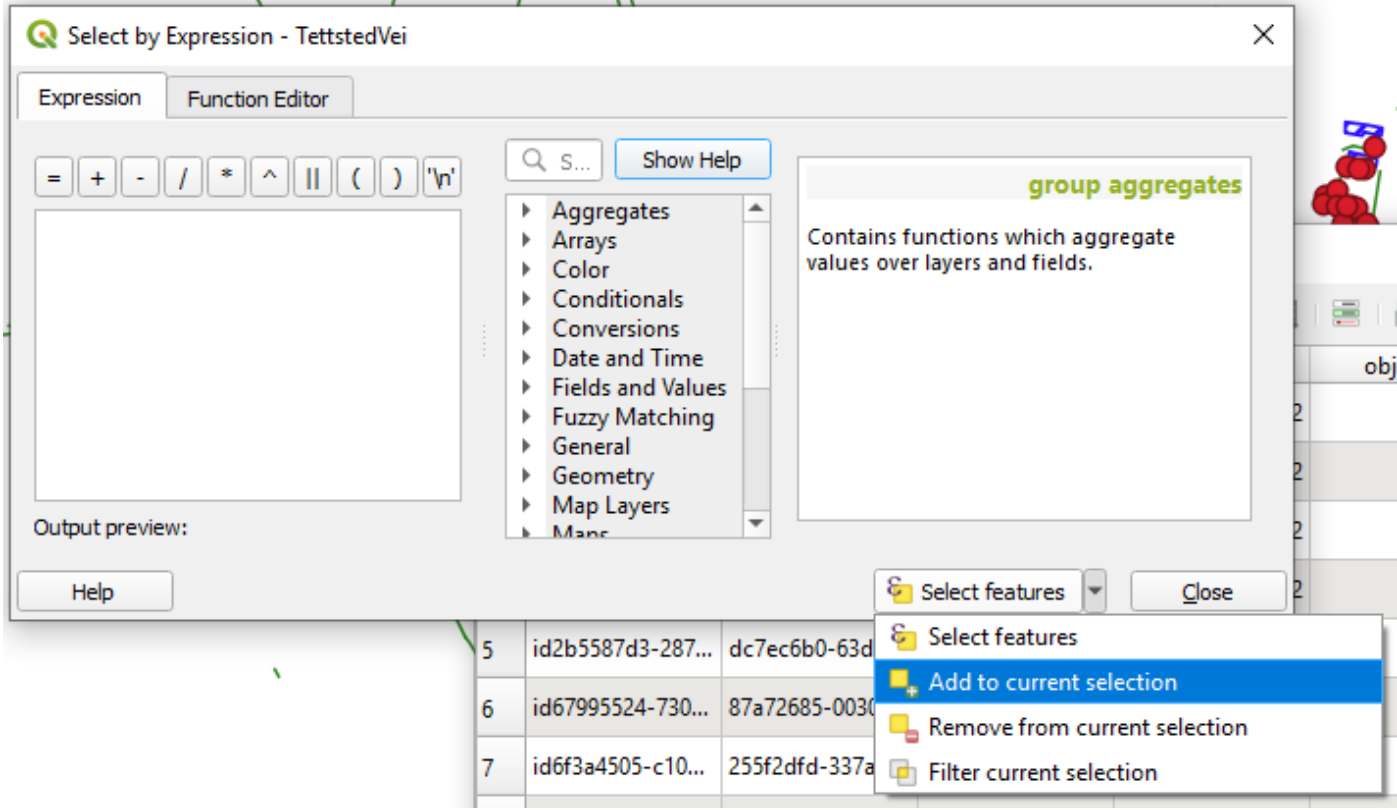

# **Lag et kart**

Oppgave: Lag et kart med alle HC-parkeringsplasser som ikke er tilgjengelig fordi de ikke er enten ikke merket eller skiltet og label disse med objekt ID.

Filter:

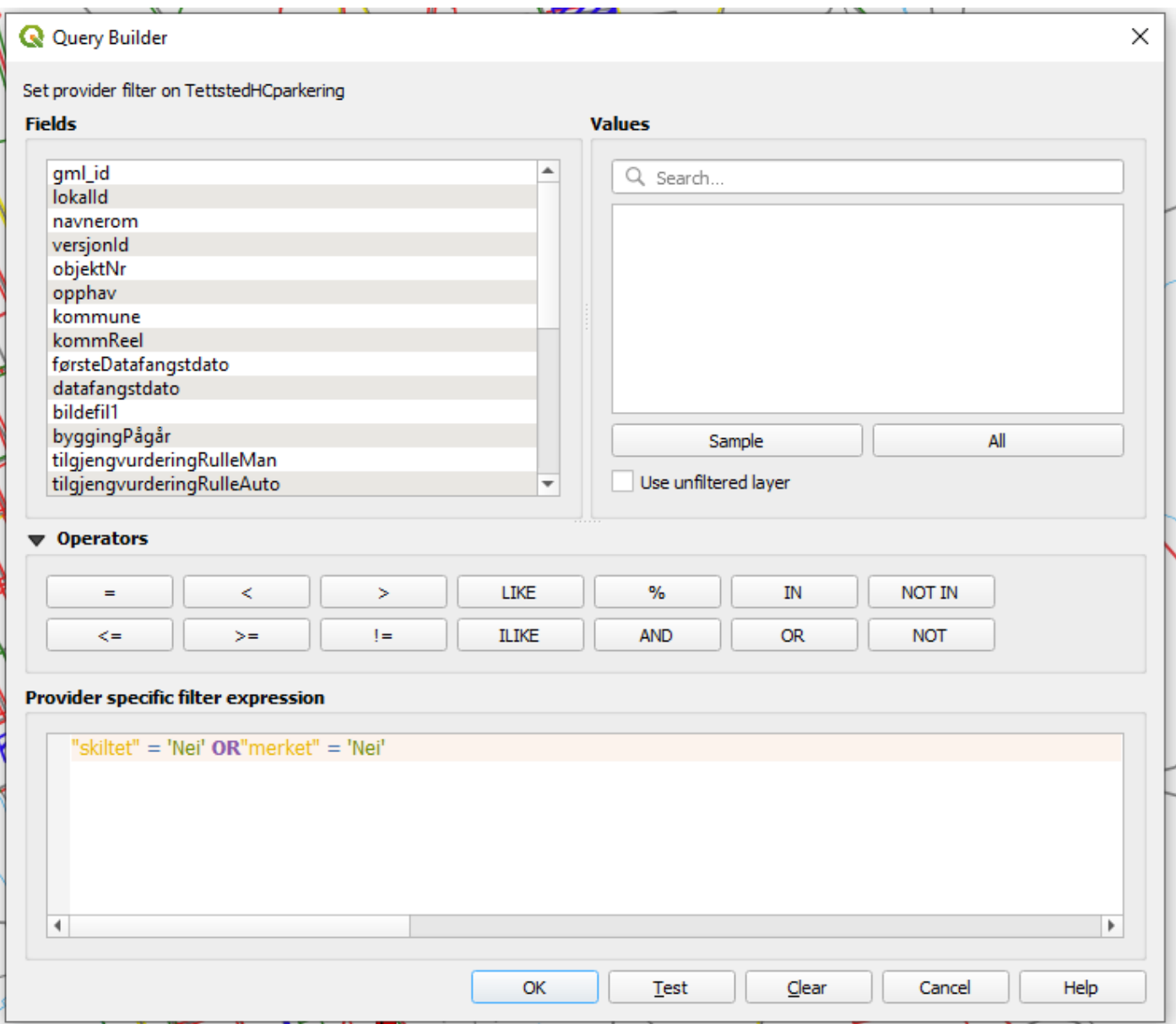

# Label:

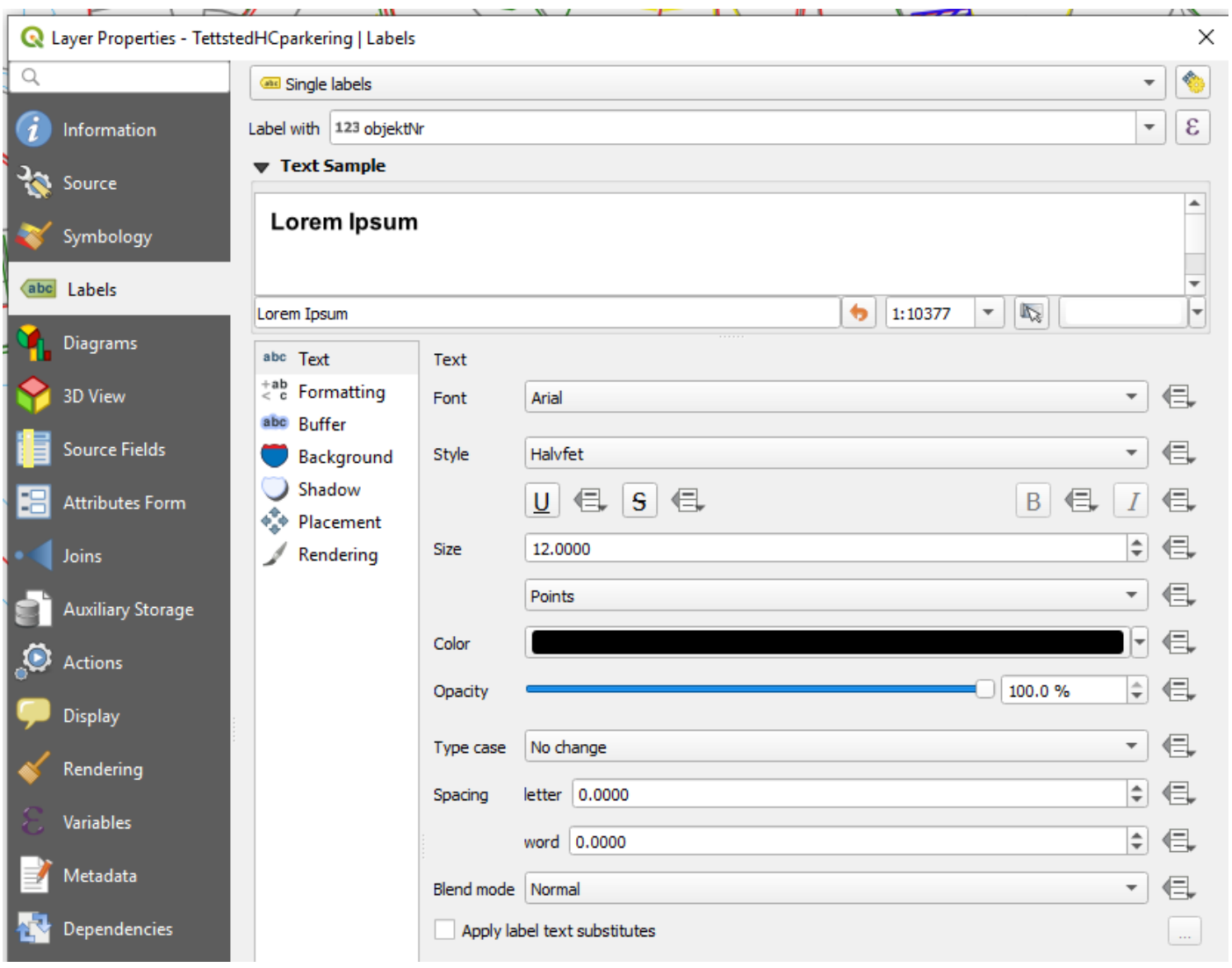

# Project –> Import/Export

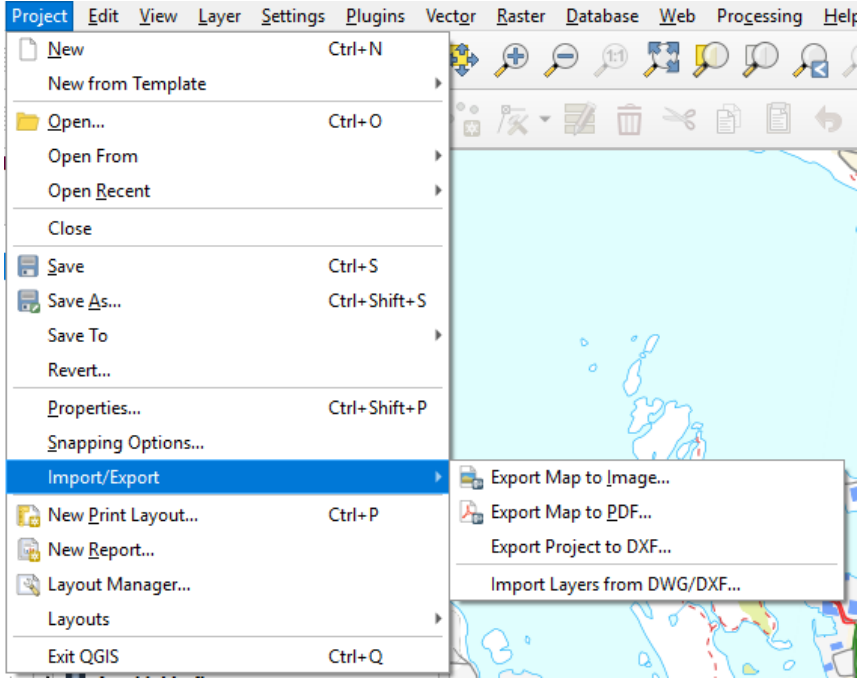

# Eller dersom du vil tilføre tegnforklaring, nordpil, bilder etc.

# Project -> New Print Layout

## Add Item -> Add Map

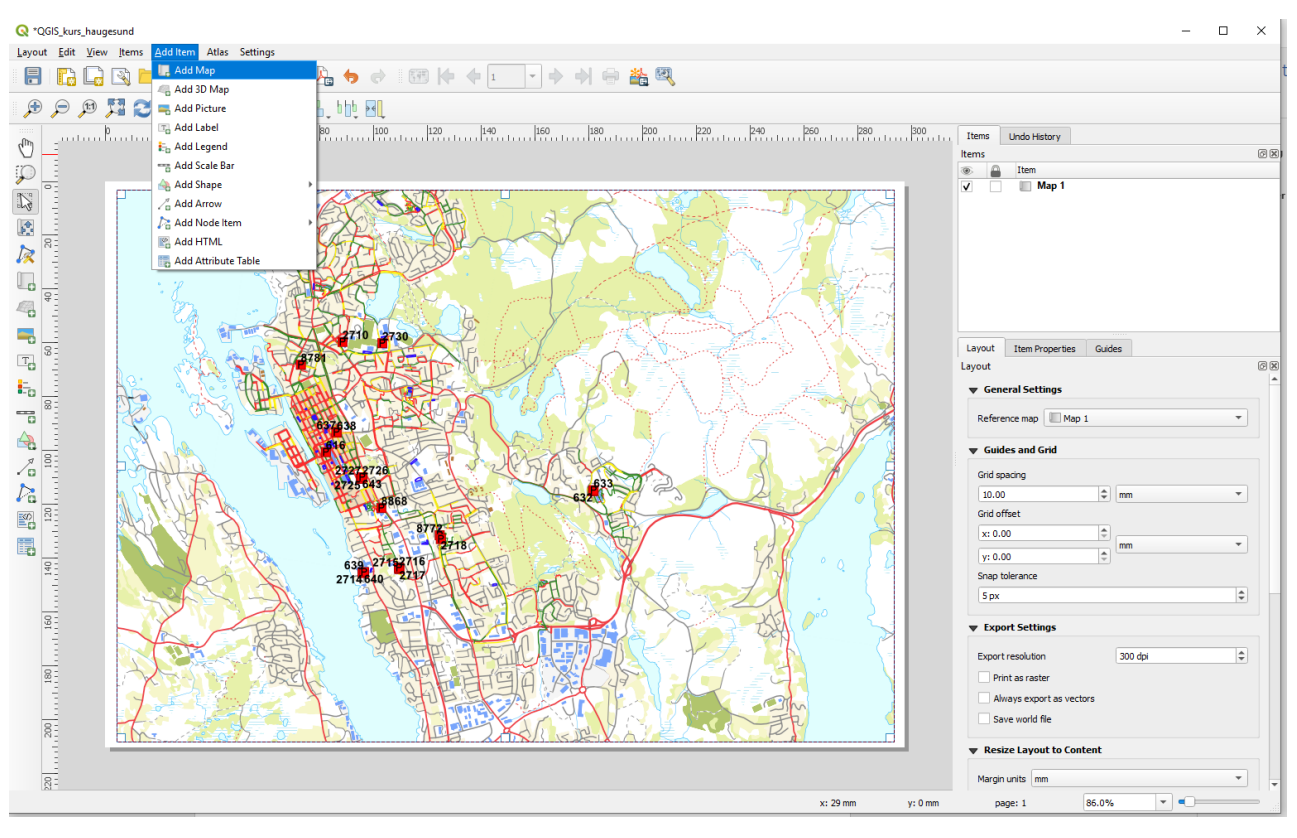

På samme måten kan du legge til andre elementer

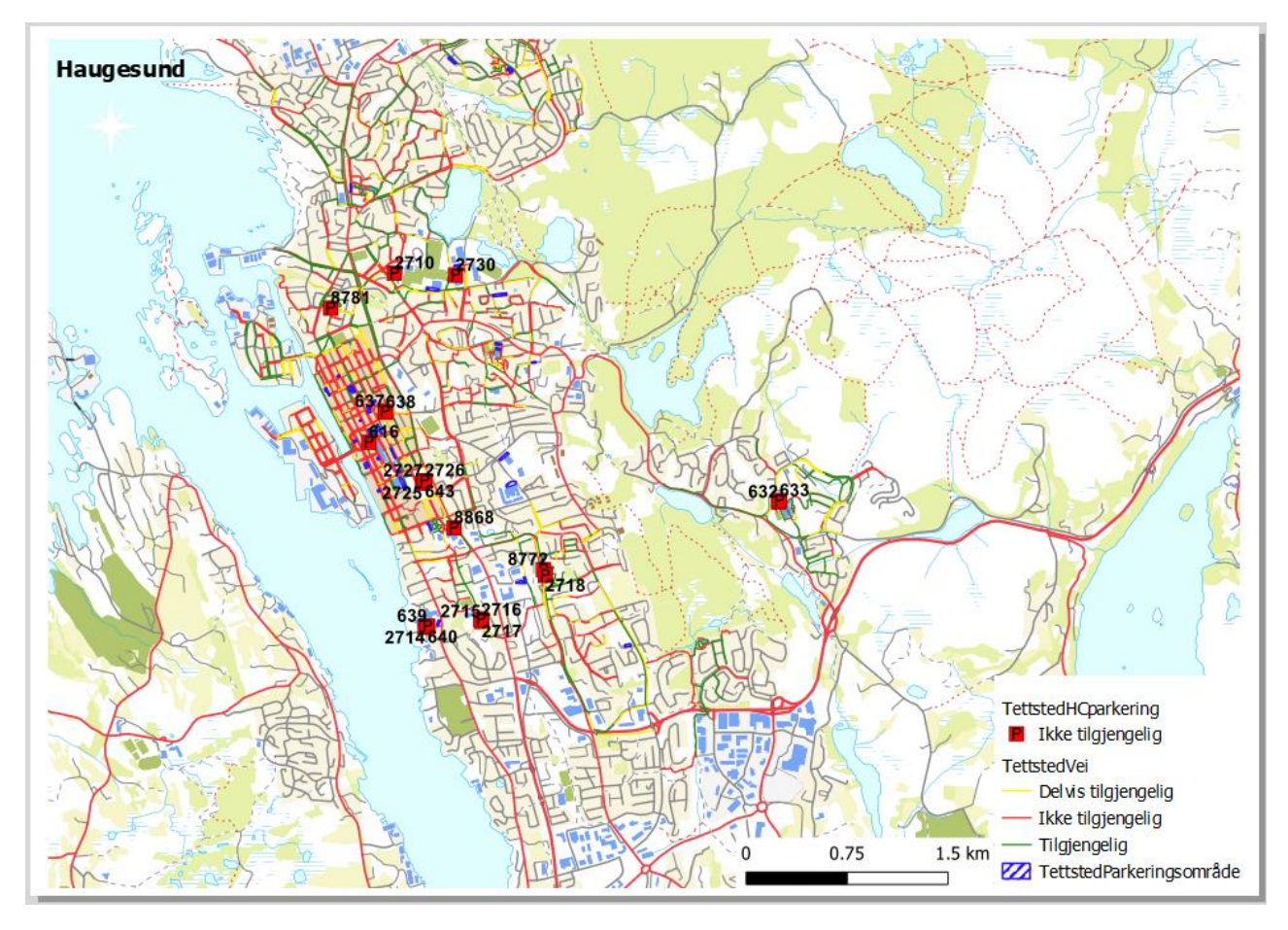

Det ligger det en beskrivelse her: **QGIS Tutorials** og det fins mange flere, også som Youtube Videos